### 國學大師 3.3 亂碼現象

此現象可能發生在海外僑胞電腦,即非中國中文版本系統。以下所據 之例子乃發生在一位新加坡的 Win10Home 英文版(64bit)電腦。 1. 亂碼出現在目錄欄、原文欄及左下角連接處。

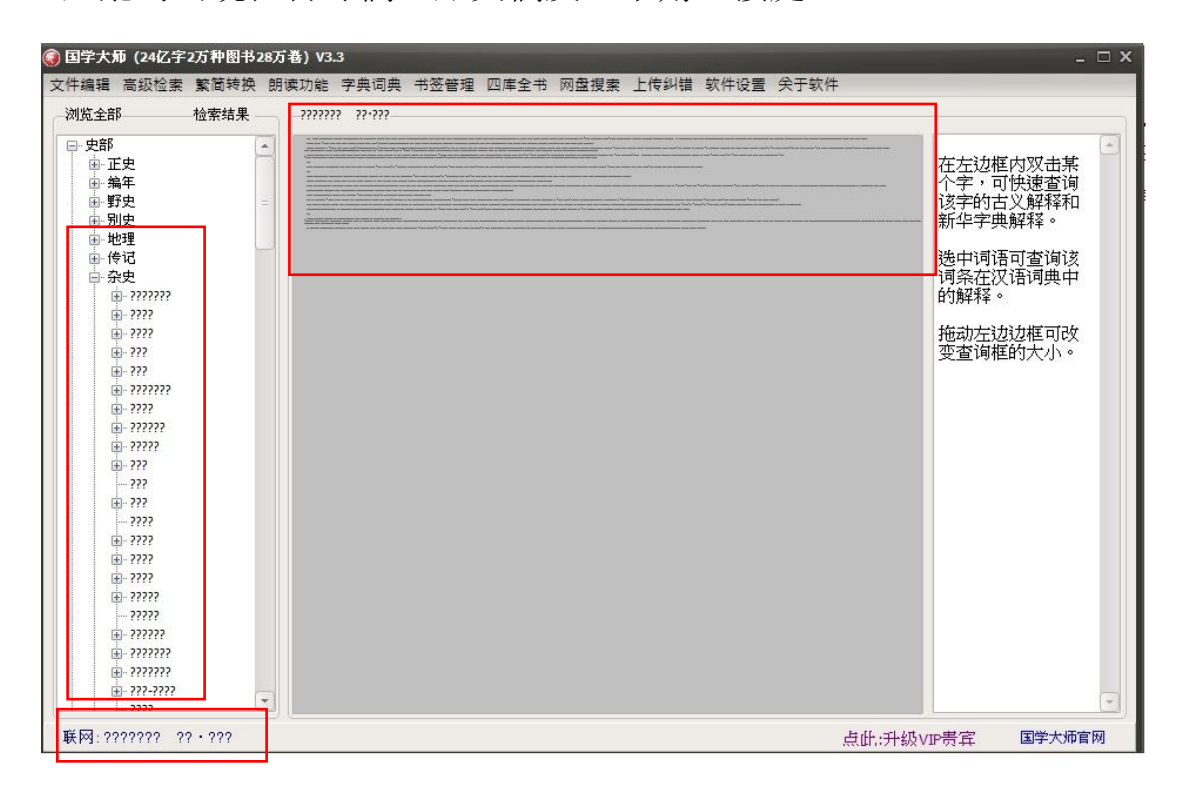

2.也無法檢索

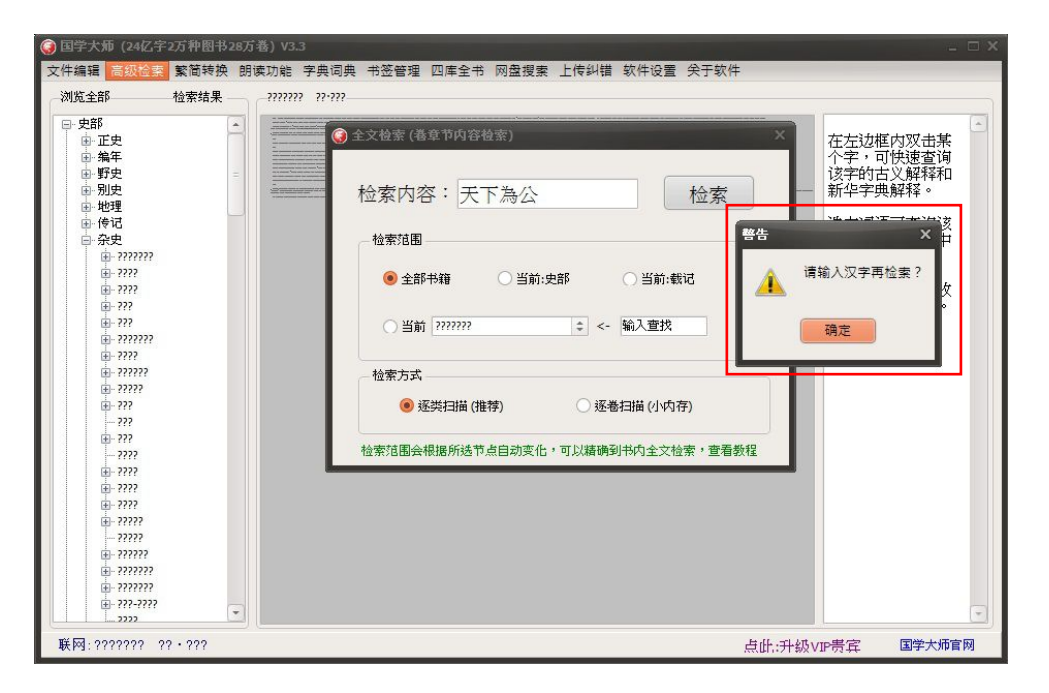

# 3.解決方法:問題出在系統的 Unicode 上。只要將語言的 Unicode 設 置支持 unicode 即可。

## 4. 先到 control panel, 點擊 region。

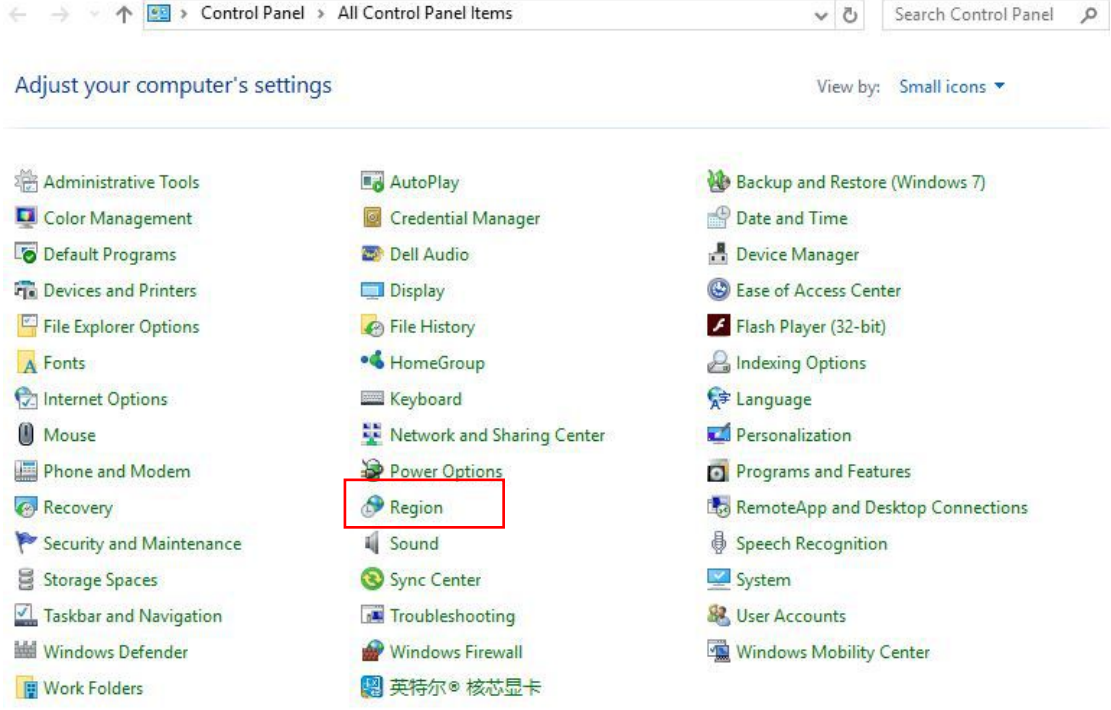

# 5.在 region 里,點擊 administrative。

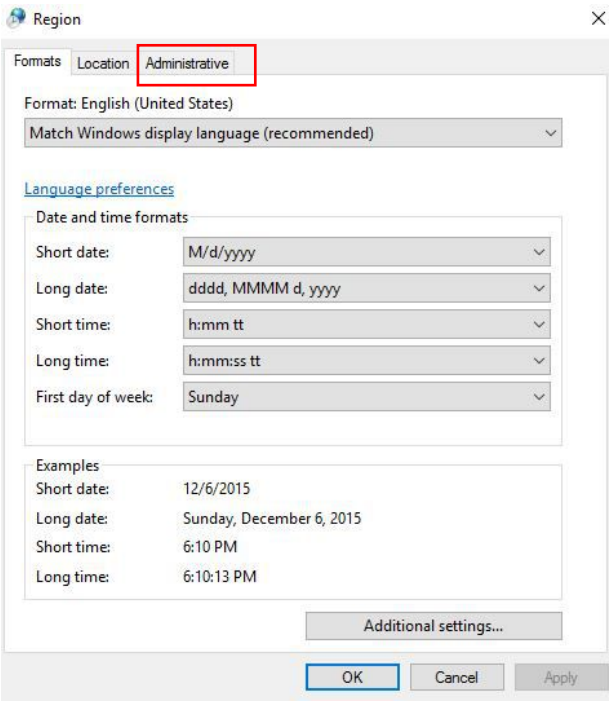

6. 在這裡會發現 Unicode 設置爲 English(Singapore),即非中文/ 非中國中文版本。點擊 change system locale。

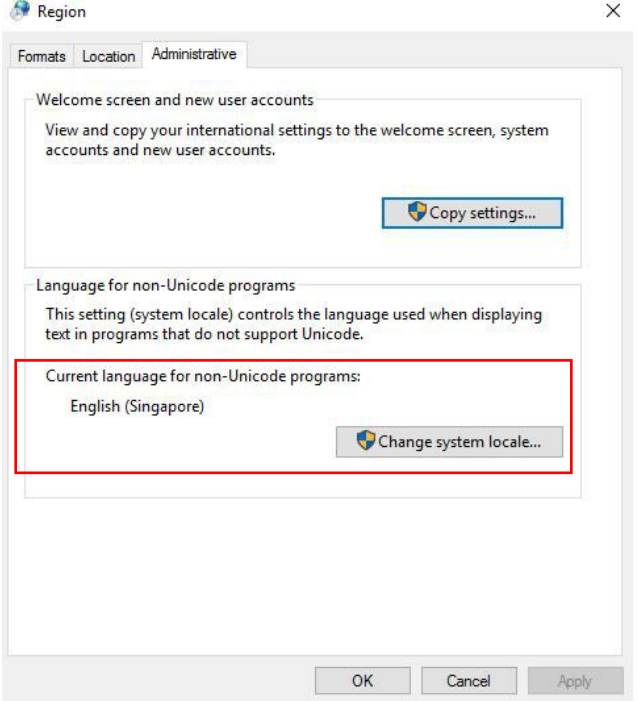

7. 將 system locale 換成, Chinese (simplified, China)

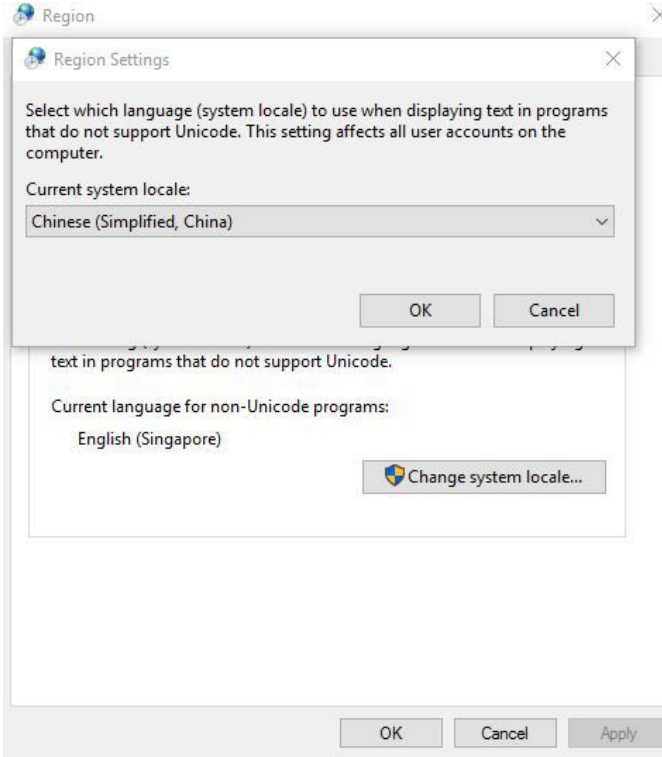

## 8.從新啟動電腦。

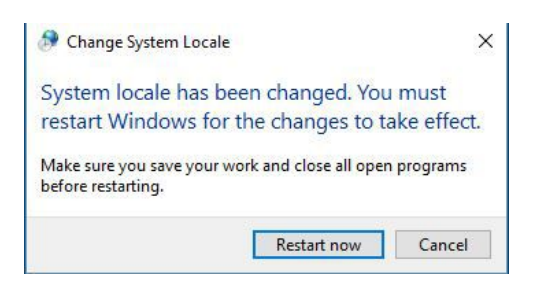

9.從新啟動電腦後,我們會發現 Unicode 設置已換成 Chinese

(simplified, China)

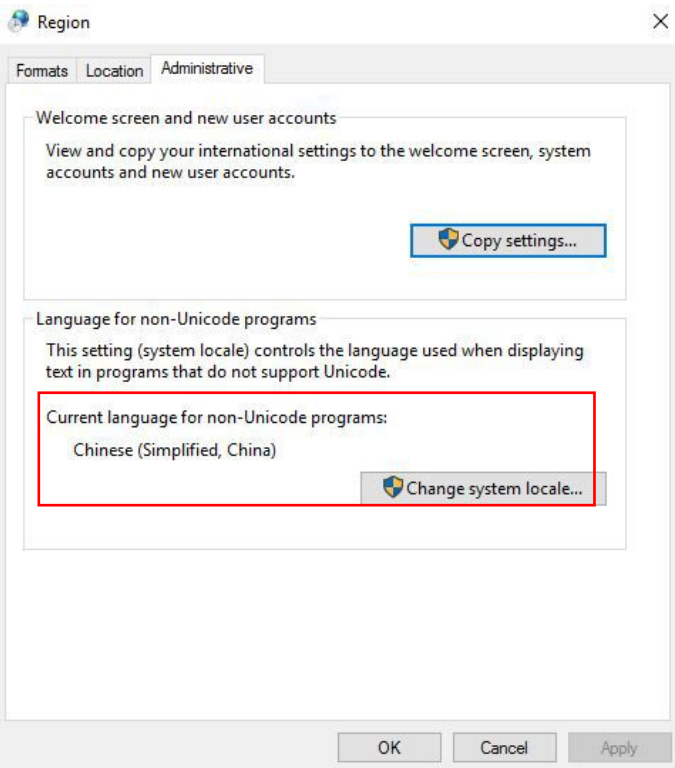

10.從新啟動國學大師 3.3。我們會發現亂碼現象已消失。

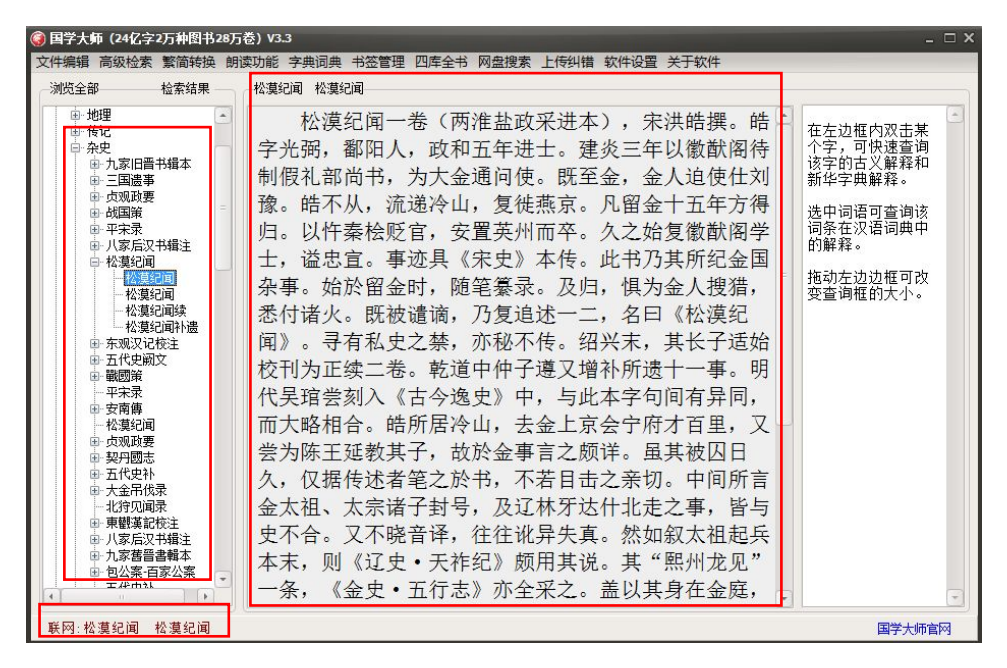

#### 11.亦能做全文檢索了。

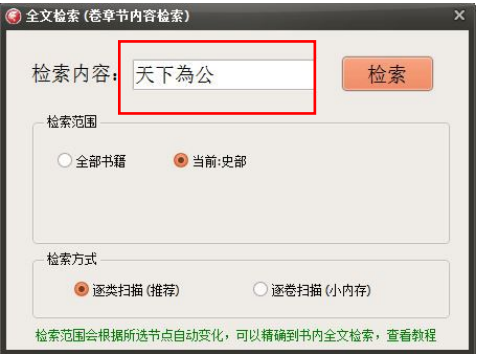

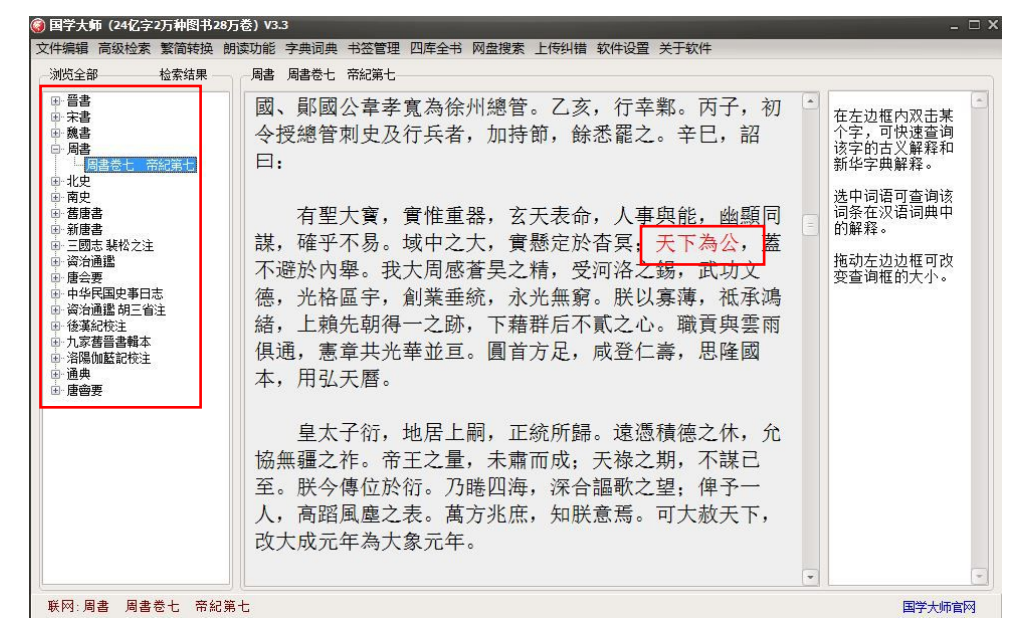